# Email Account Settings Change Guide **Outlook 2007**

#### **Step 1** Open Outlook

**Step 2**

Open your Account Settings

Click Ÿ *'Tools'* Click Ÿ *'Account Settings'*

**Step 3** Change your Account Settings

v Select your account Click Ÿ *'Change'*

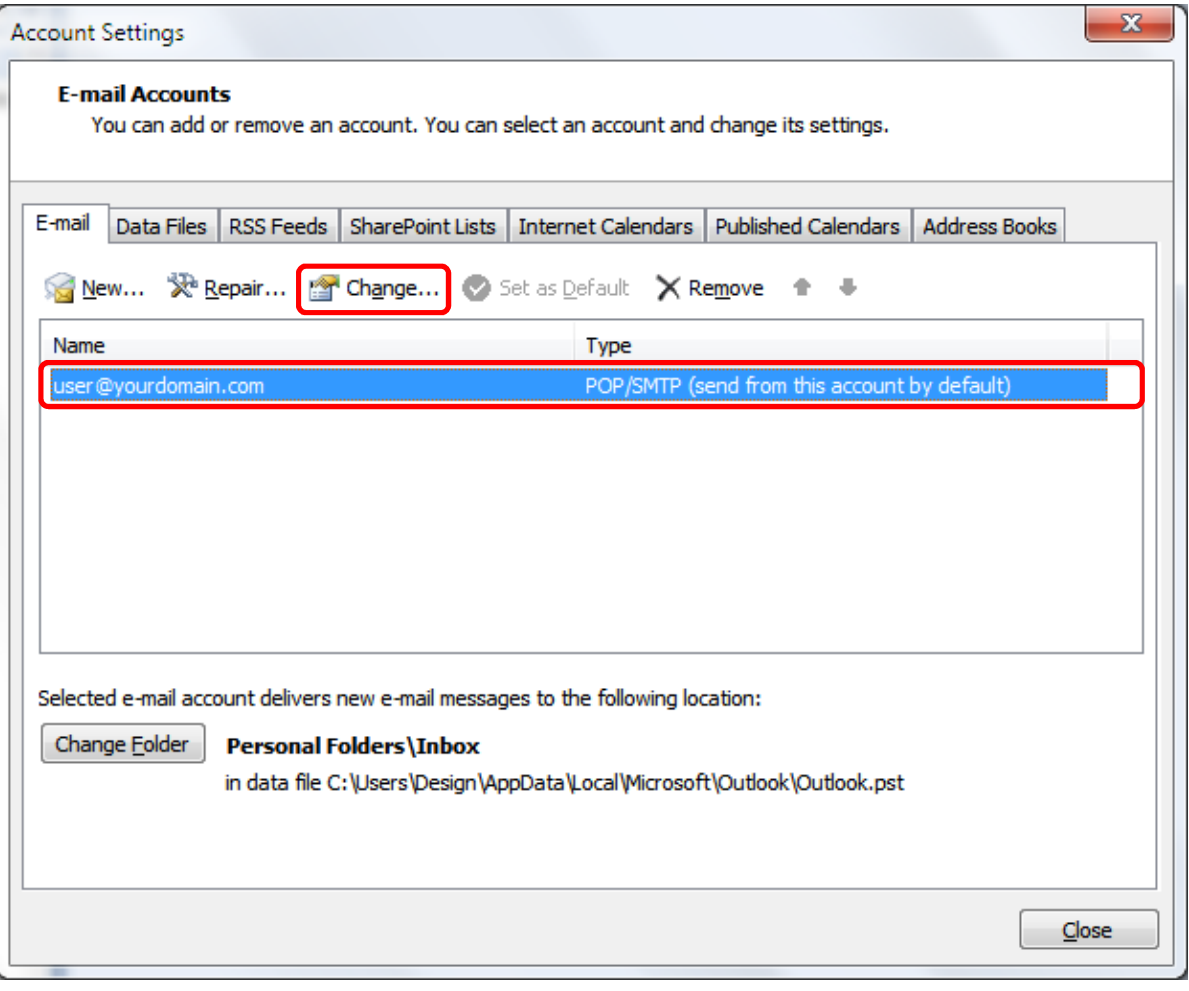

# **Step 4 Server Information Settings**

v Change the 'Incoming mail server' to pop27.niner.net v Change the 'Outgoing mail server (SMTP)' to smtp27.niner.net

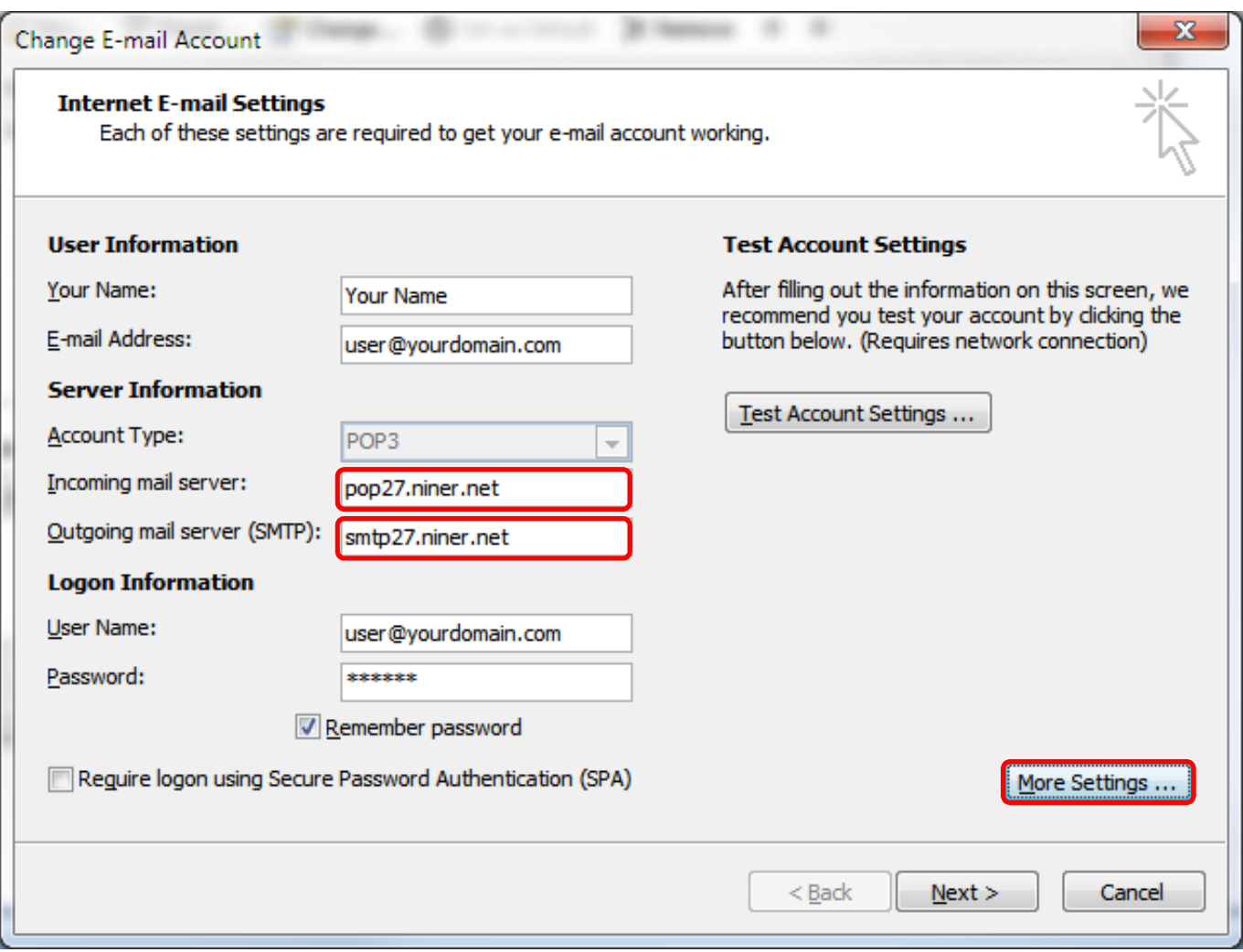

### **Step 5** More Settings

v Click 'More Settings...'

# **Step 6 Outgoing Authentication**

- v Select the 'Outgoing Server' tab
- v Ensure 'My outgoing server (SMTP) requires authentication' is ticked
- v Select 'Use same settings as my incoming mail server'

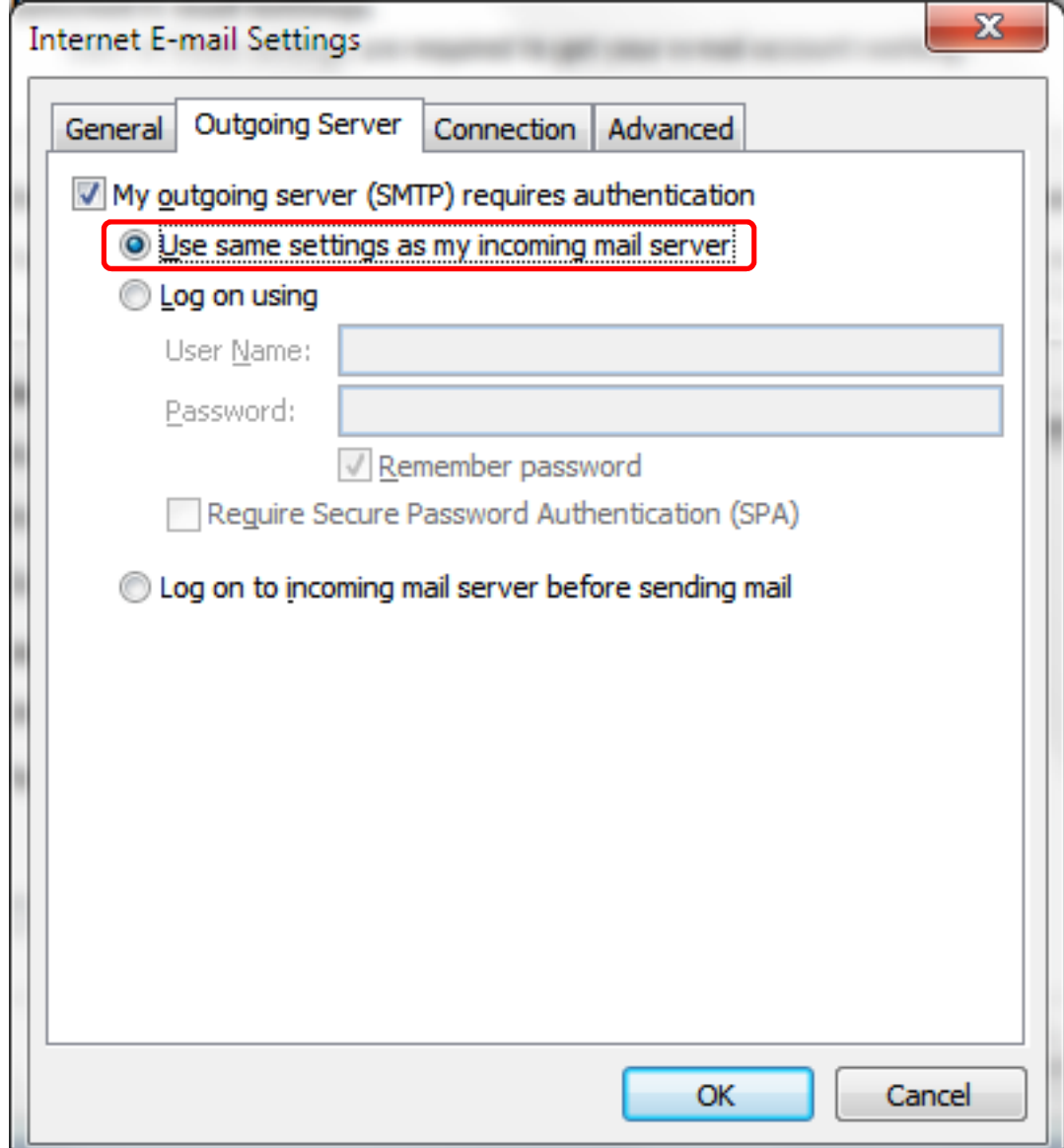

### **Step 7** Sever Port Number

- v Select the 'Advanced' tab
- v Select 'This server requires an encrypted connection (SSL)' for the *'Incoming server (POP3)'*. This will automatically change the '*Incoming server (POP3)'* Port number to 995.
- v Change the 'Outgoing server (SMTP)' port number to 587.

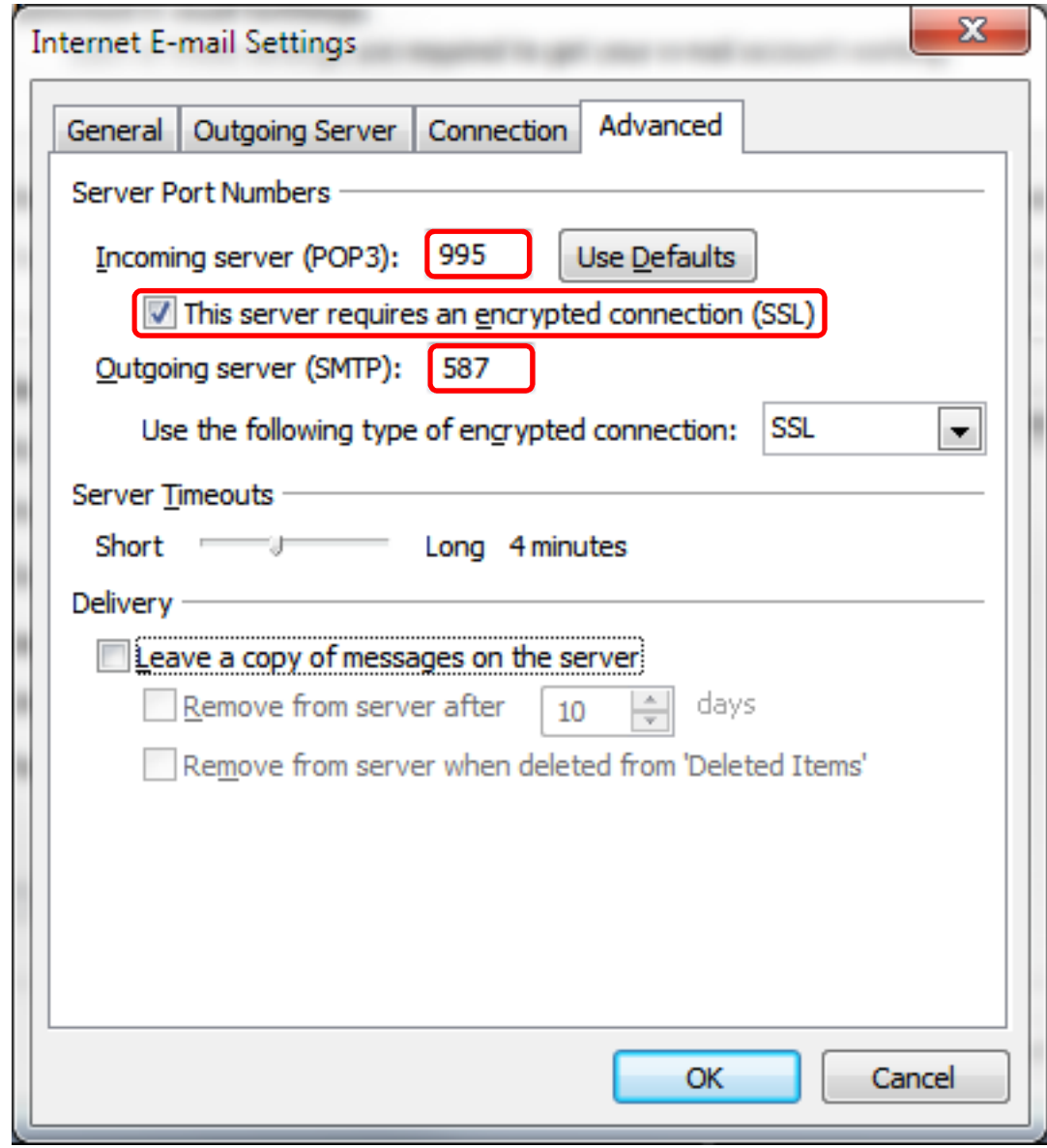

**Step 8** Save the settings

- Click then Ÿ *'OK',*
- *i* Click 'Next', then
- *i* Click *'Finish',* then
- Click Ÿ *'Close'*